## **19. Moure un Cmap**

De vegades ens pot interessar moure un Cmap d'un ordinador a un altre, o ferne una còpia de seguretat o per a poder fer l'enviament de les activitats d'entrega obligada al tutor o tutora del curs.

Per l'especial sistema de gestió dels Cmaps i dels recursos que hi van associats, no és vàlida una simple còpia de la carpeta on es desen els mapes al nostre ordinador, que, en cas de Windows, és a My Cmaps, que es troba a Els meus documents (si no s'ha fet una instal·lació personalitzada). El programa genera constantment tota una sèrie d'índexs i fitxers auxiliars, i poden sorgir problemes si el copiem d'un ordinador a un altre. De fet, l'extensió dels fitxers del CmapTools, cmap, no és reconeguda pel Windows. Per tant, no funciona el sistema de doble clic al damunt del nom del mapa a l'explorador del Windows.

## **Exercici19**

Fer l'exercici amb una carpeta de l'ordinador o Llocs Cmaps. Forma de fer-ho:

Obrirem, al mateix temps, la finestra de Vistas del CmapTools, i una finestra de l'explorador del Windows, amb la carpeta on vulguem desar la còpia del nostre Cmap, (o de la carpeta que conté aquest).

A continuació, arrossegarem el Cmap o la seva carpeta des de la finestra Vistas fins a la carpeta del notre ordinador on es vulgui fer la còpia.

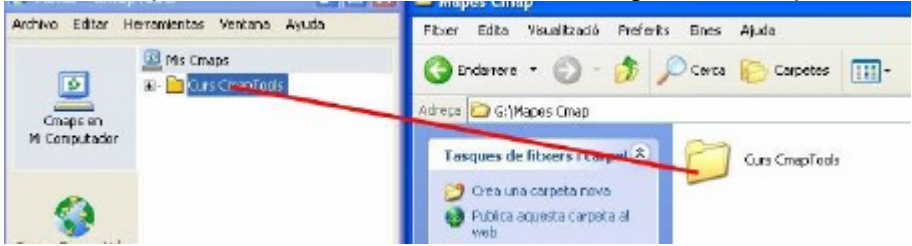

L'operació inversa, és a dir, portar un Cmap des d'una carpeta a la finestra de Vistes , es fa de forma semblant:

Obrim la carpeta on hi ha el mapa i la finestra de Vistes del CmapTools i arrosseguem a ella el Cmap o la carpeta que el conté.

Si el mapa porta incorporats recursos, se'ns demanarà si els volem afegir, cosa que acceptarem.

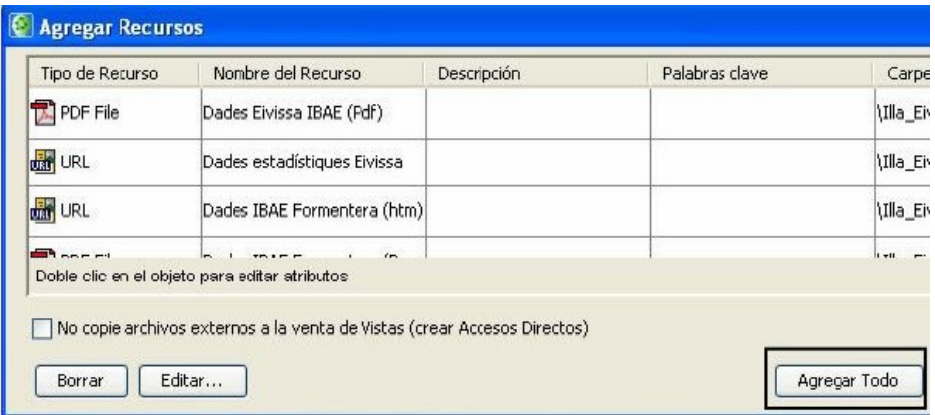